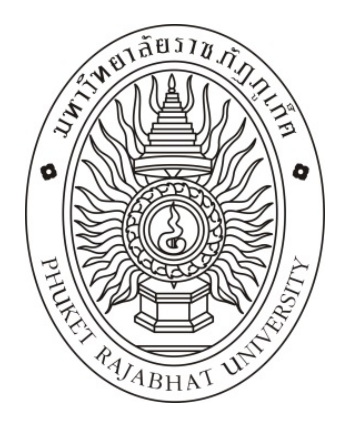

#### **ค ู่ม อการขออนุมตัิระดับคณะ/สํานัก ื**

**กองนโยบายและแผน สํานักงานอธิการบด**

# **สารบัญ**

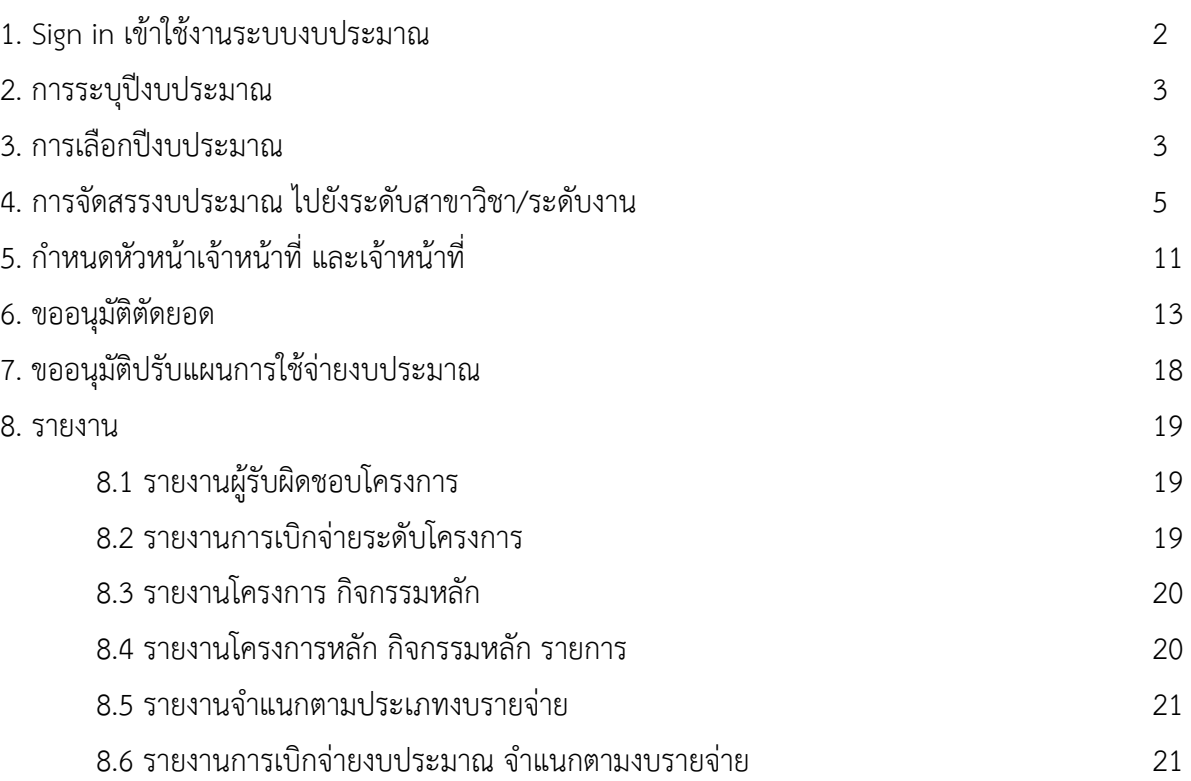

# **1. Sign in เขาใช ้ ้งานระบบงบประมาณ**

- 1.1 เปิด Browser Chrome
- 1.2 URL: http://webportal.pkru.ac.th
- 1.3 ใส่ Username Password ของมหาวิทยาลัย
- 1.4 คลิก Sign in เพื่อเข้าสู่ระบบ

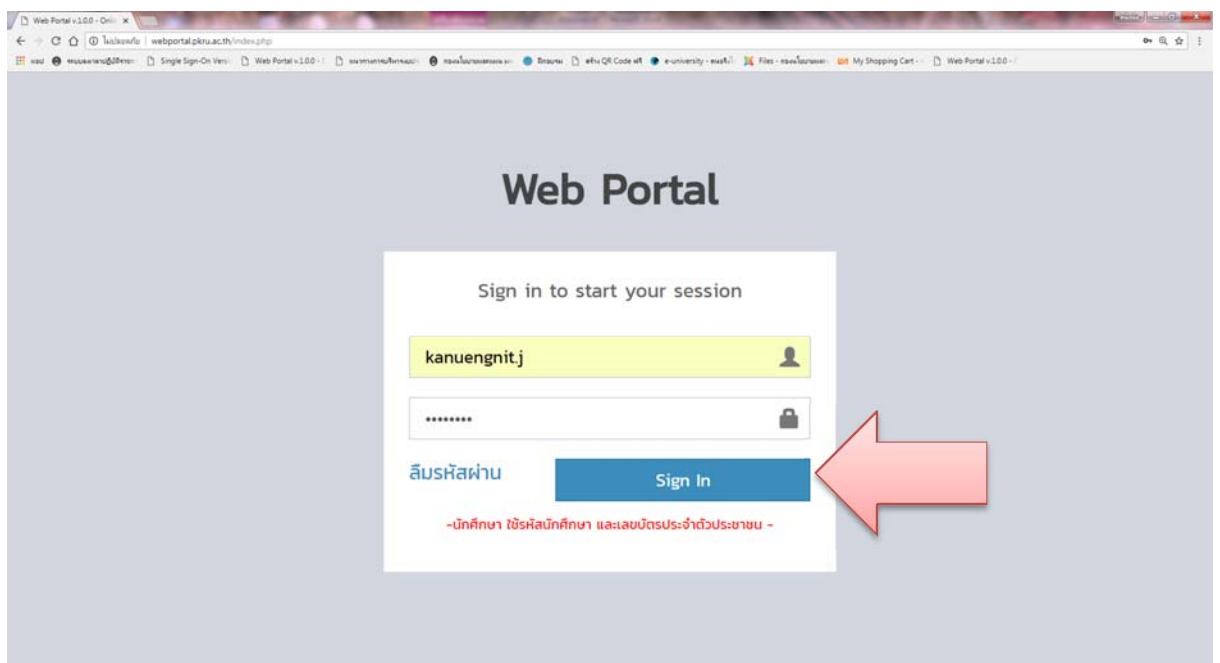

# **2. การระบปุ ีงบประมาณ**

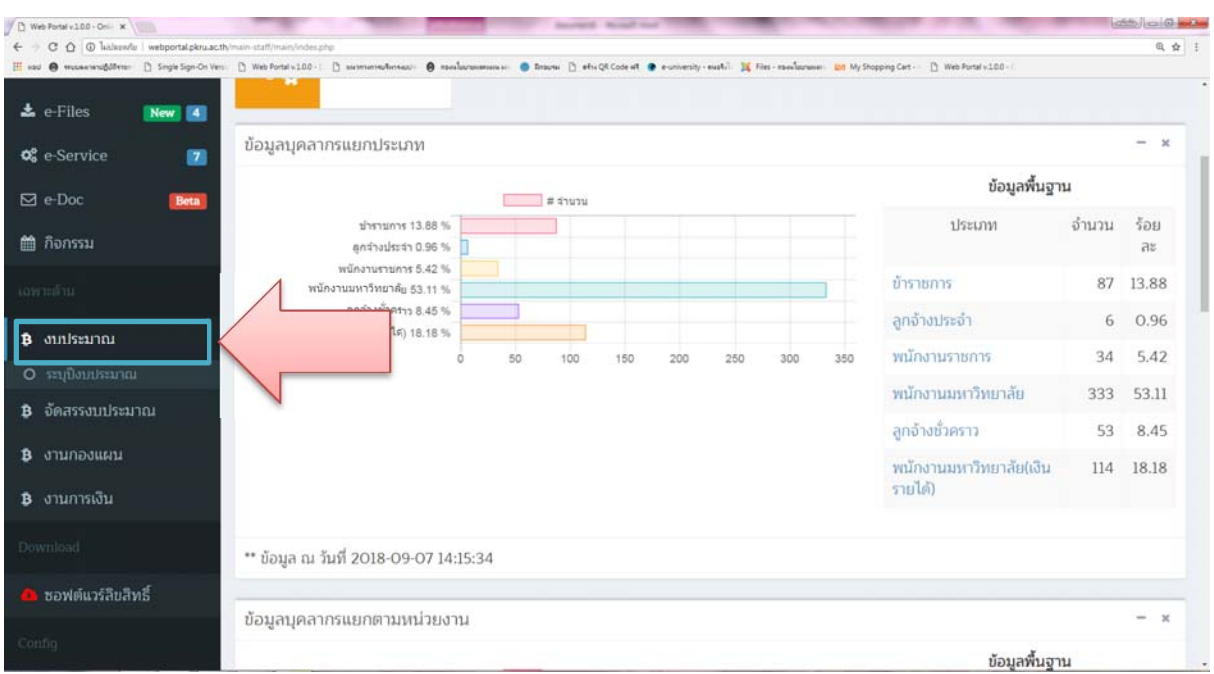

# **คลิก"งบประมาณ" เลือก ระบุปีงบประมาณ**

## **3. การเลือกงบปีบประมาณ**

# **3.1 เลือกปงบประมาณท ี ี่ต้องการ**

### **3.2 คลิก คนหา ้**

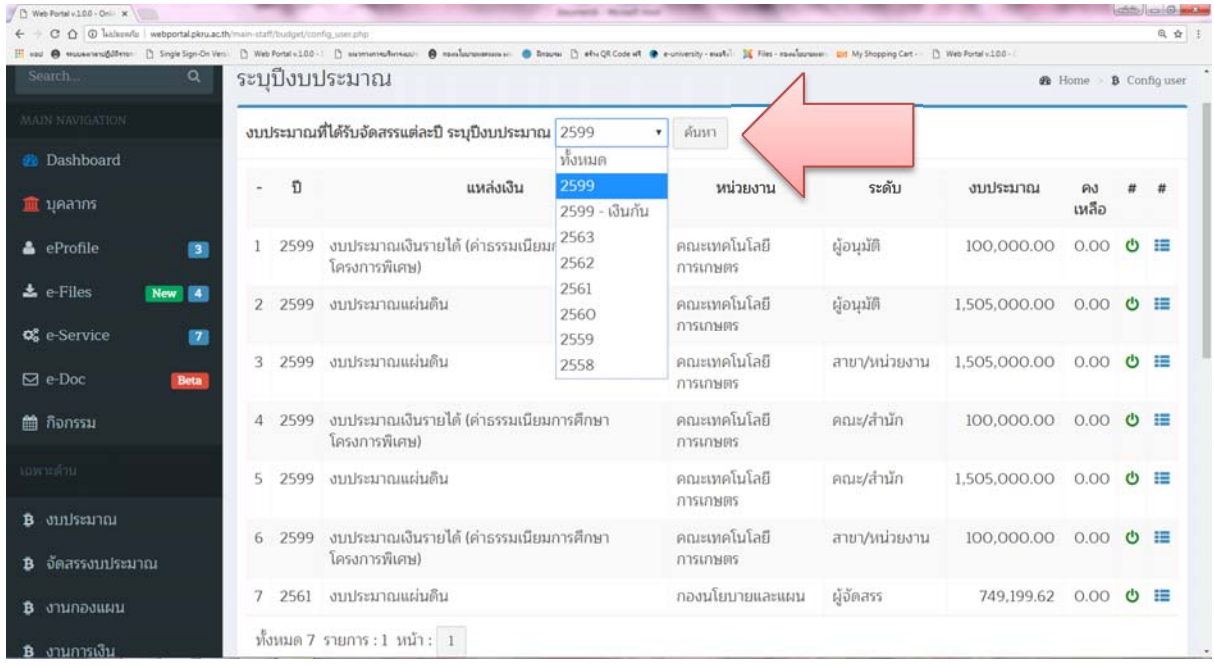

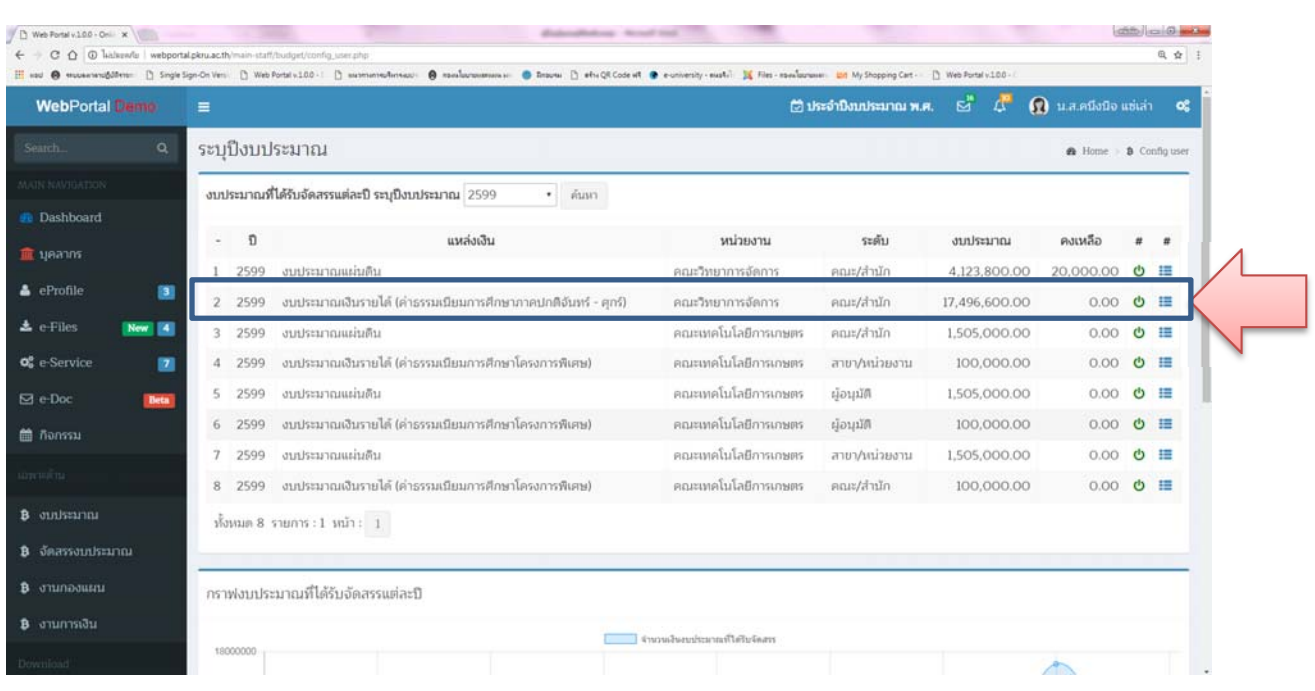

# **3.3 คลิก เพอเล ื่ ือกงบประมาณที่จะดาเนํ ินการ**

### **3.4 คลิก ตกลง**

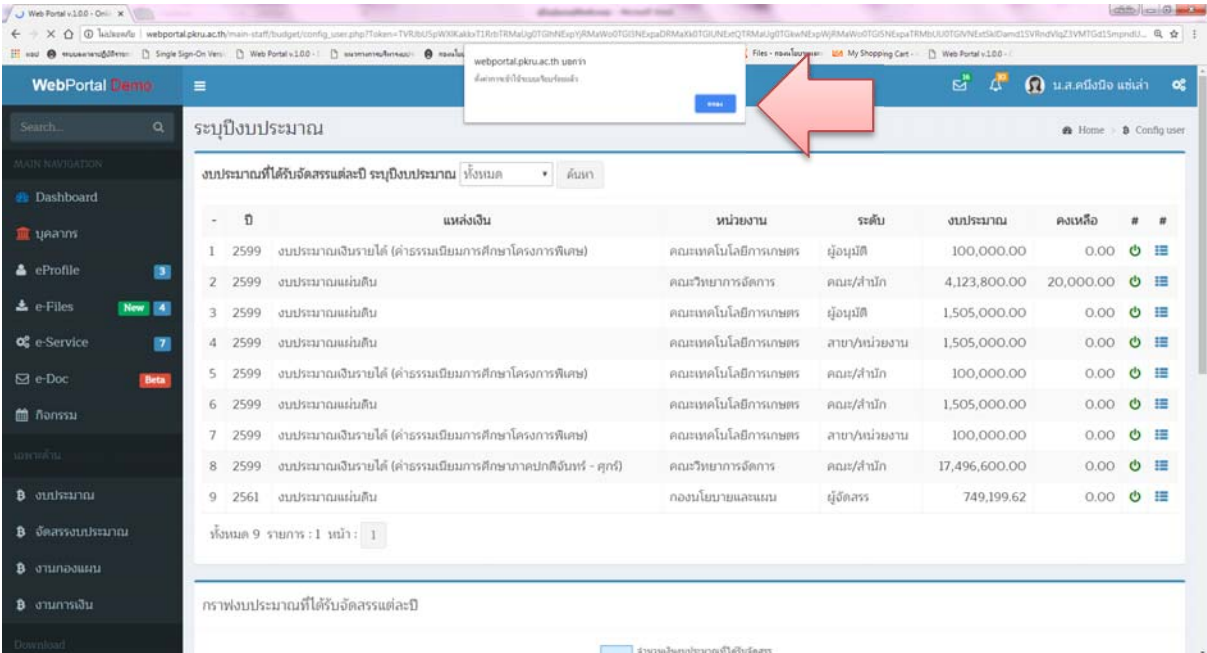

#### **4. การจัดสรรงบประมาณ ไปยังระดบสาขาว ั ิชา/ระดับงาน**

**4.1 เลือก หนวยงานย ่ ่อย เพื่อบันทึกข้อมูลหน่วยงานระดับสาขาวิชา/งาน**

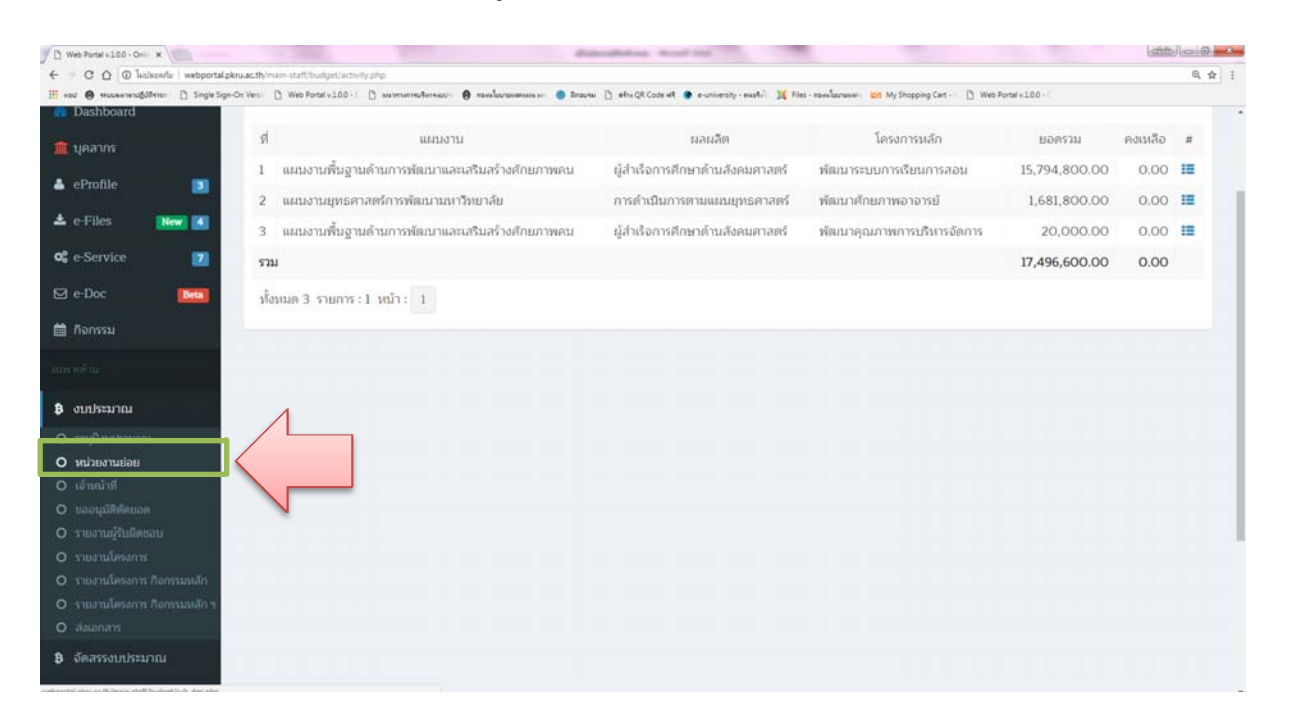

# **4.2 บันทึกขอม้ ูลสาขาวิชา/งาน กด Submit**

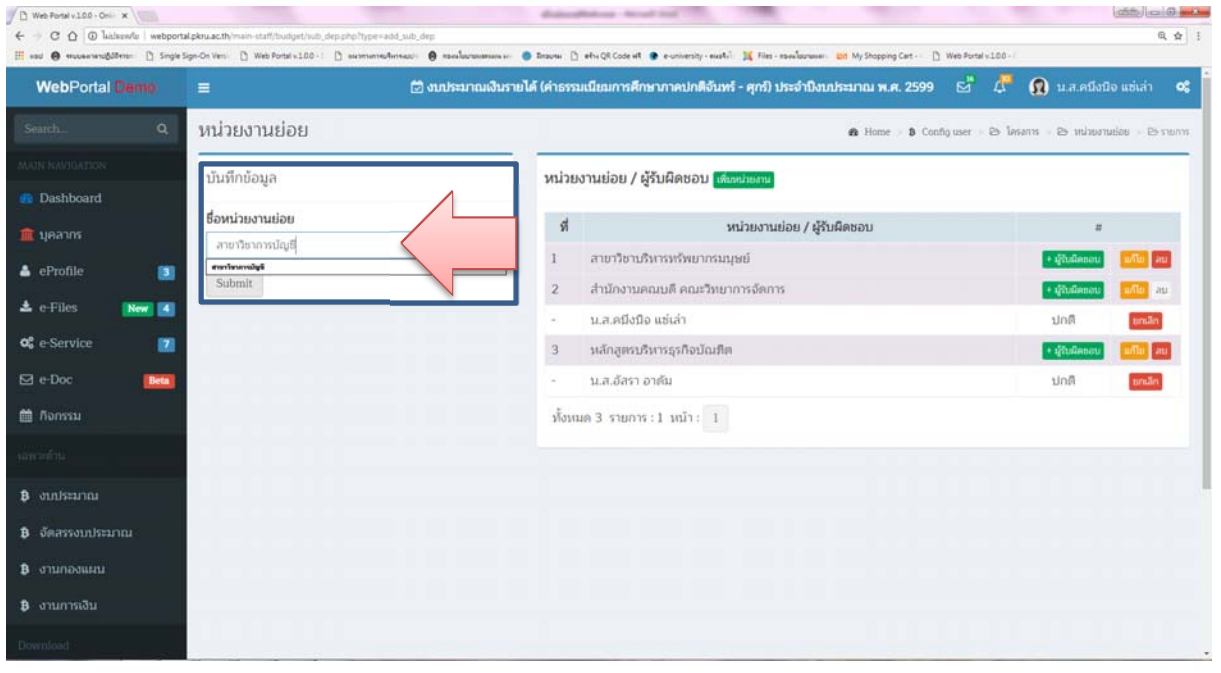

# **4.3 คลิกผู้รับผิดชอบ**

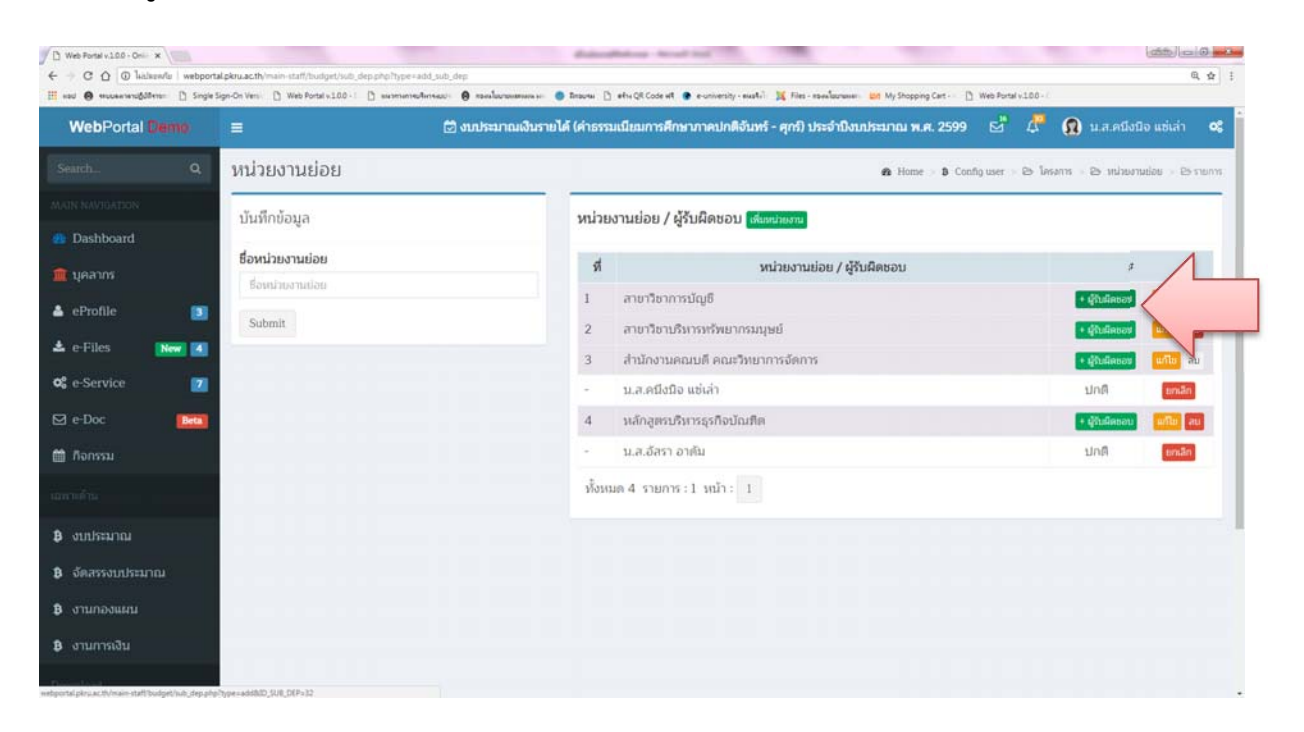

# **4.4 เลือกผู้รับผิดชอบ กด Submit**

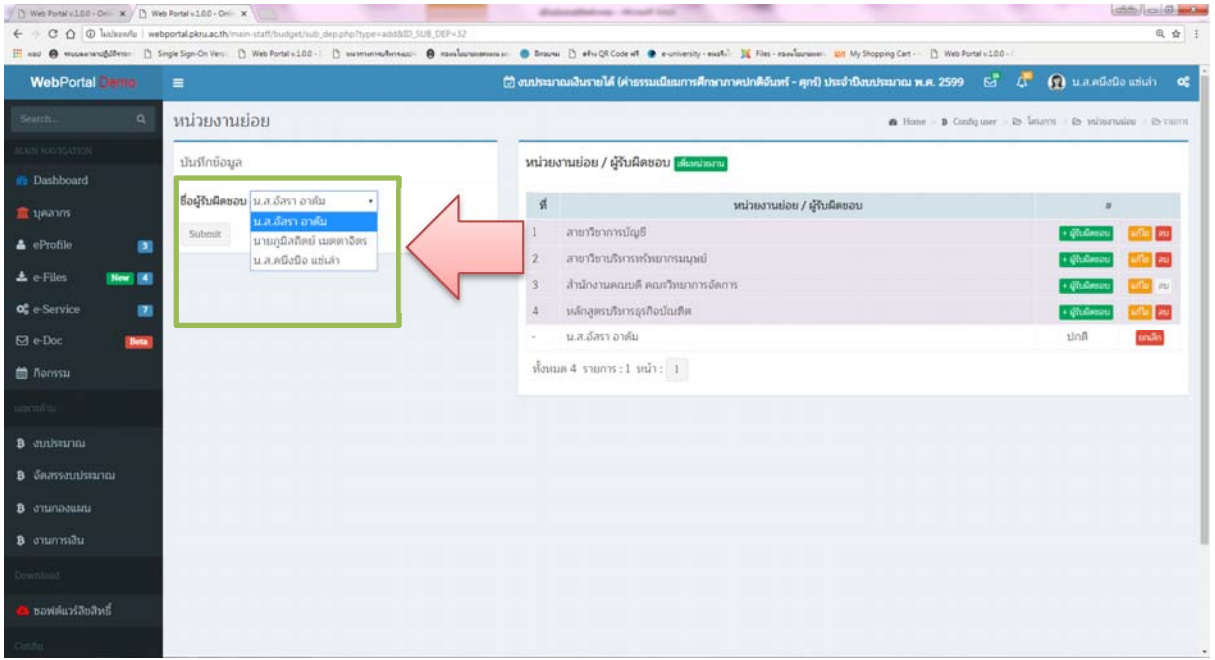

#### แสดงดังภาพ

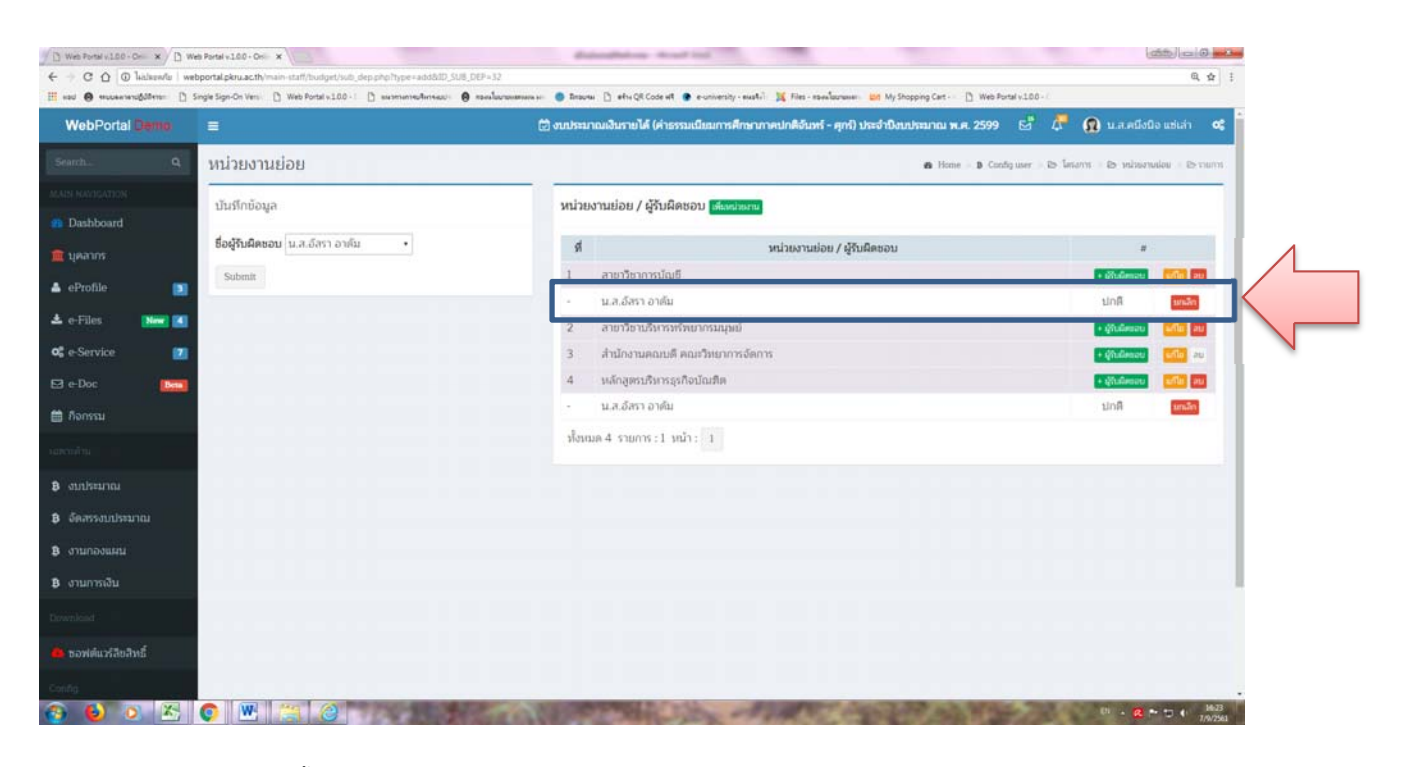

**4.5 จัดสรรงบประมาณไปยงสาขาว ั ิชา**

### **4.5.1 คลิก จัดสรรงบประมาณโครงการ รายการ**

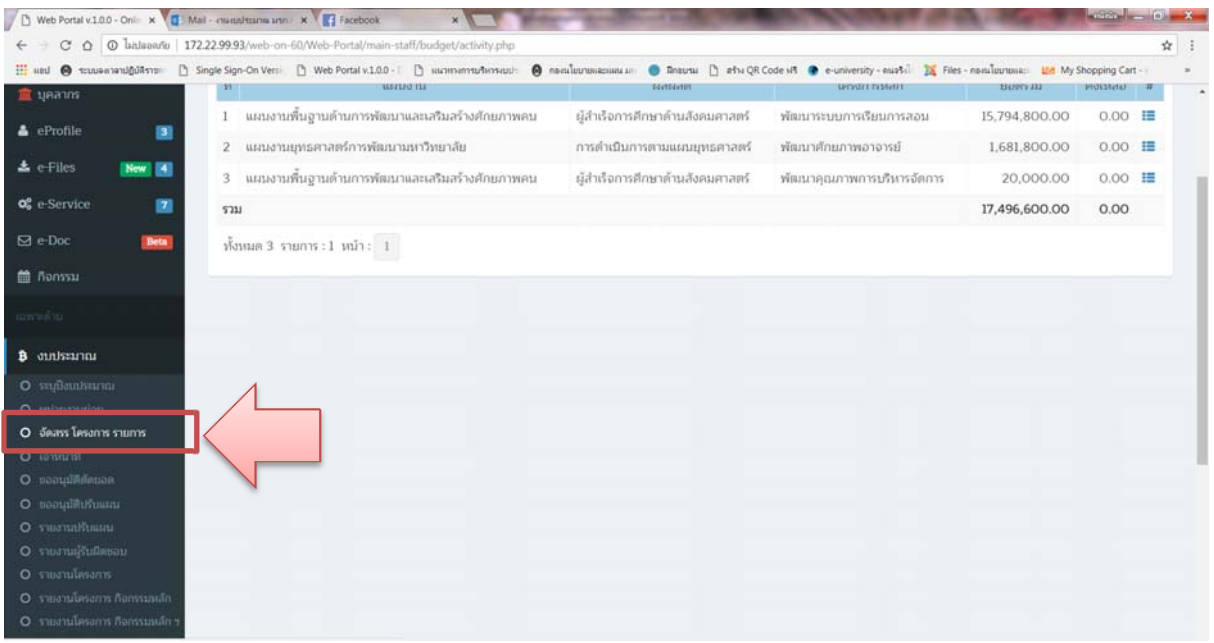

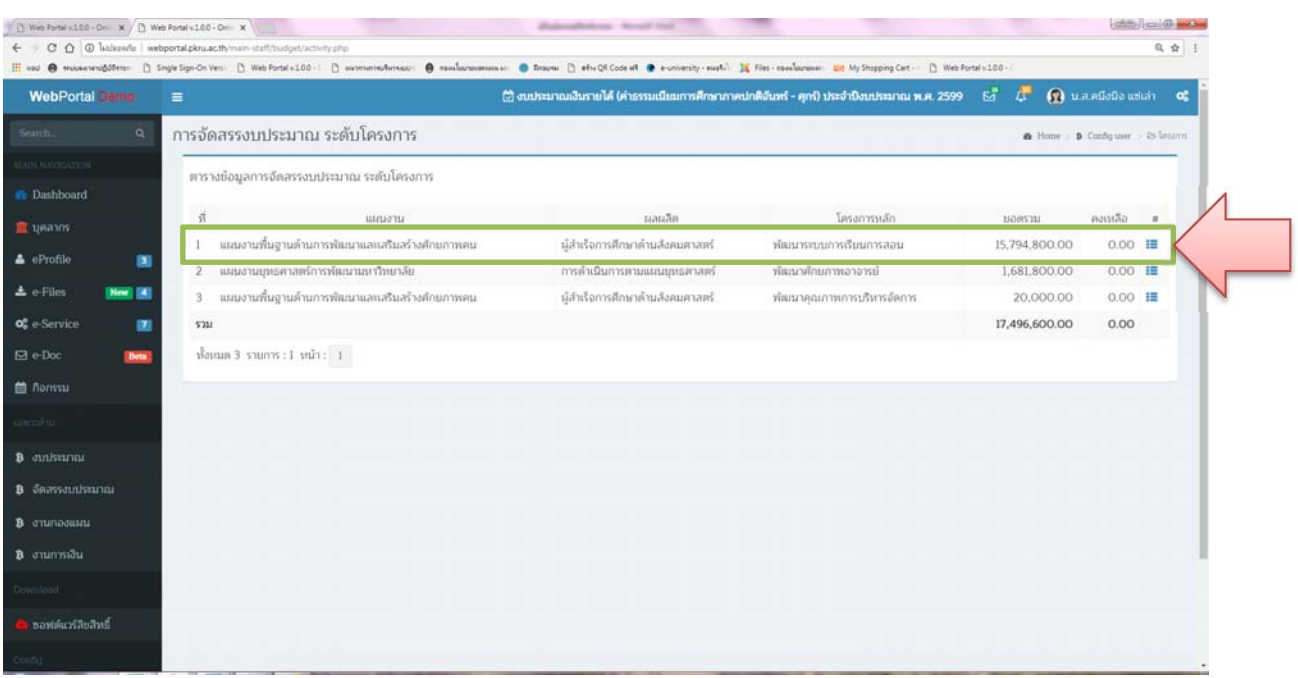

# **4.5.2 คลิก เพื่อเลือกแผนงาน ผลผลิต โครงการหลัก ที่ต้องการจัดสรรงบประมาณ**

้ แสดงกิจกรรมหลักที่ได้รับการจัดสรรงบประมาณ คลิกเลือกกิจกรรมที่ต้องการจัดสรรงบประมาณ

#### คลิกเพิ่มโครงการ

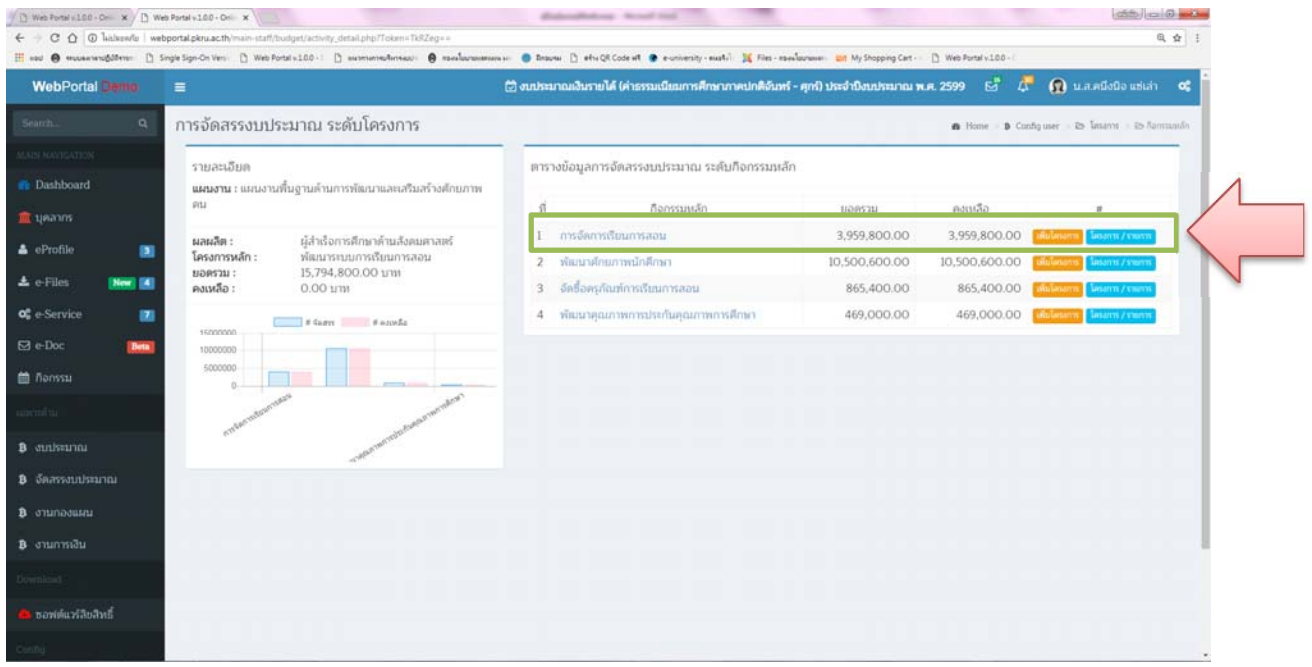

# **4.5.3 บันทึกโครงการ/รายการ ที่จัดสรรงบประมาณไปยังสาขาวิชา ให้บันทึกข้อมลู ดังนี้**

- 1) ชื่อโครงการ/รายการ
- 2) งบประมาณ
- 3) หน่วยงานย่อย (ถ้ามี)
- 4) เลขที่หนังสอสื ่งสําเนาโครงการ (ถ้ามี)
- 5) ผู้รับผิดชอบ
- 6) เรมติ่ ้นโครงการ
- 7) สิ้นสุดโครงการ
- 8) แจ้งเตือนก่อนวันสุดสิ้นโครงการ
- 9) แผนการใช้จ่าย ไตรมาส 1 ไตรมาส 2 ไตรมาส 3 ไตรมาส 4
- 10) คลิกเพิ่มโครงการ/รายการ
- 11) คลิก จัดสรรงบประมาณเรียบร้อยแล้ว

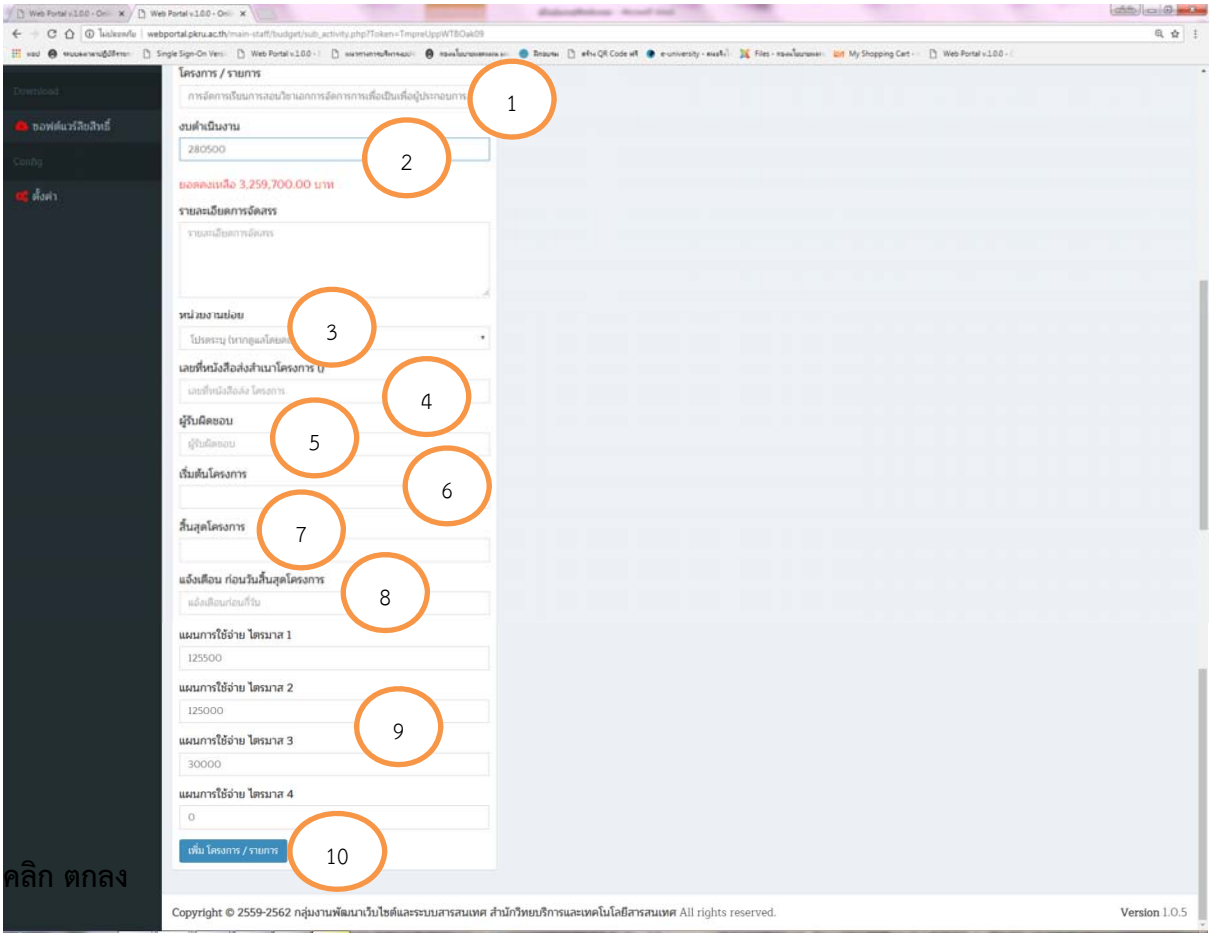

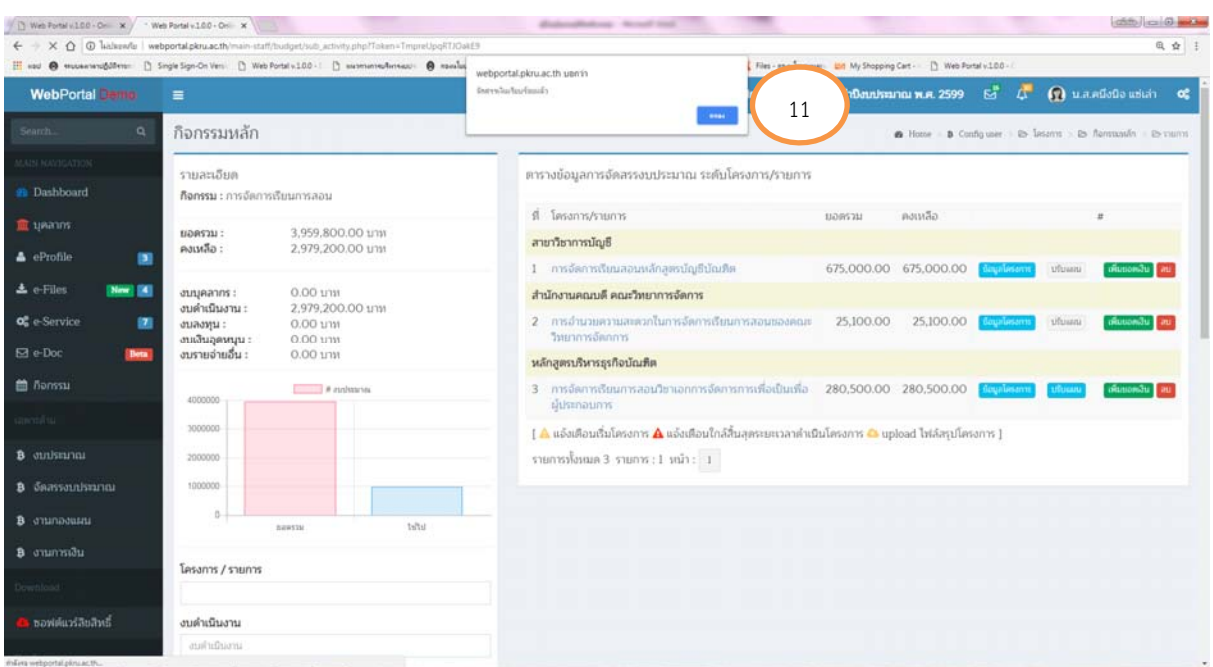

# **4.5.4 คลิกข้อมูลโครงการ เพื่อดูรายละเอยดโครงการ ี**

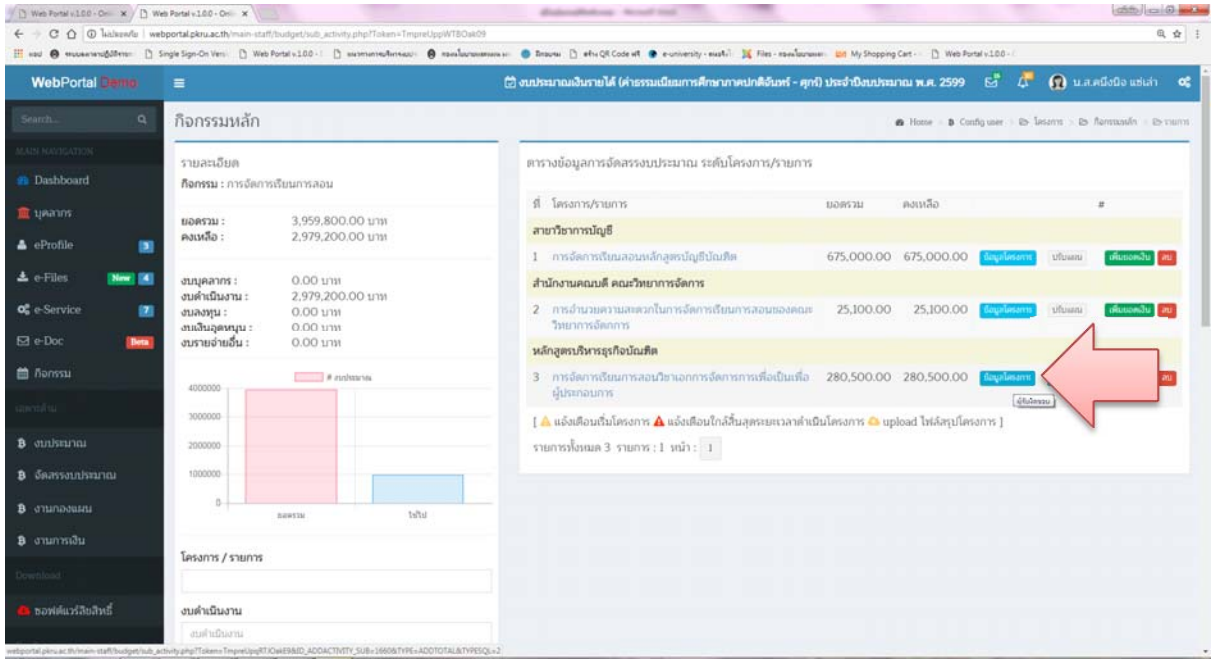

**5. การกําหนดหัวหน้าเจ้าหนาท้ ี่และเจ้าหนาท้ ี่** เพื่อบันทึกข้อมูล เจ้าหน้าที่และหัวหน้าเจ้าหน้าที่ของ

หน่วยงาน

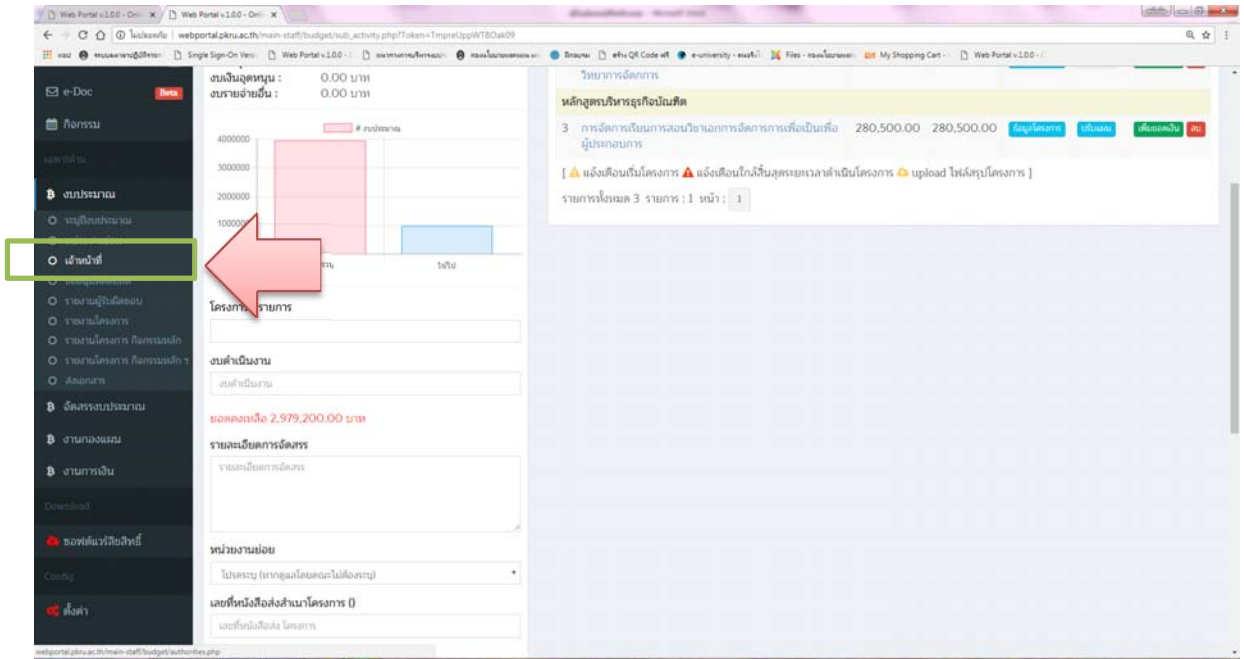

# **5.1 บันทึกข้อมูลเจ้าหนาท้ ี่/หัวหน้าเจ้าหนาท้ ี่กด Submit**

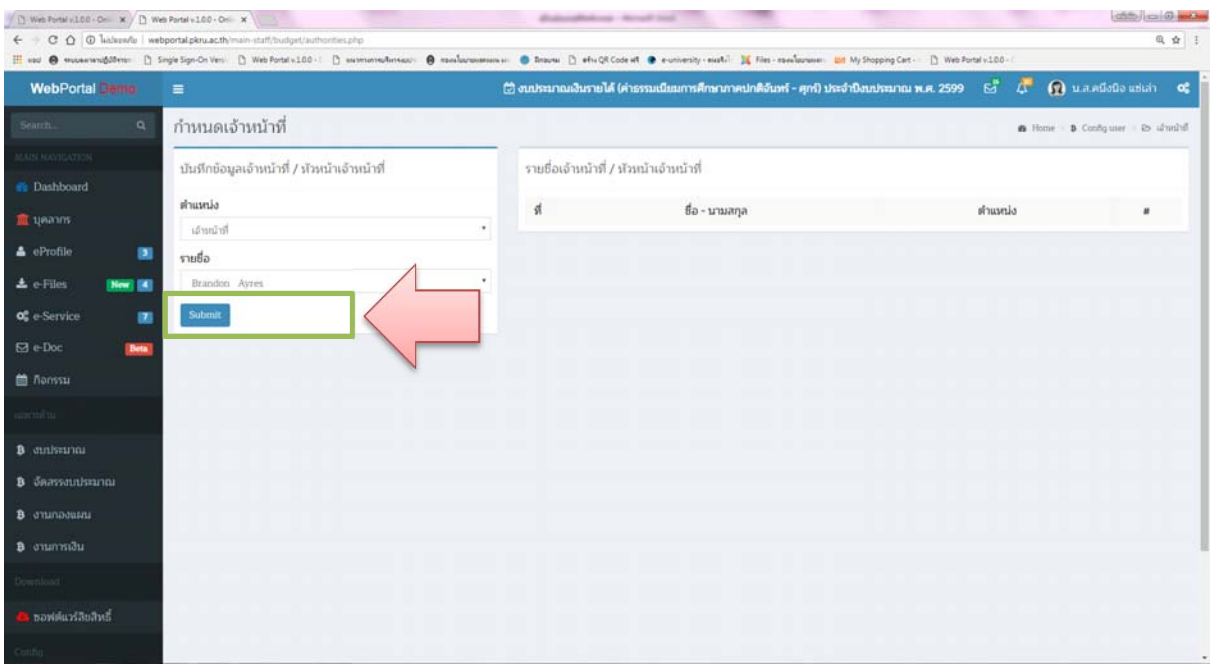

 $\begin{array}{l} \begin{array}{l} \text{(b) we result:} \mathbb{D} @>>> \times \bigcap \; \text{We have:} \mathbb{L} @>>> \times \\ \mathbb{C} & \to \; \mathbb{C} & \mathbb{O} & \mathbb{O} & \text{hcl} \; \mathbb{L} \; \mathbb{D} & \mathbb{C} & \mathbb{O} & \mathbb{C} \end{array} \\[1mm] \begin{array}{l} \text{(c) } \mathbb{C} & \mathbb{C} & \mathbb{O} & \mathbb{C} & \mathbb{O} & \mathbb{C} \\ \mathbb{C} & \mathbb{C} & \mathbb{O} & \mathbb$ Lotch Lynch Davidson  $0 \oplus 1$  $\theta$  mole - @ Staves () stuQECodest @ eur (ty - exate) 3 Files - membersone 201 My Shopping Cart - [3] Web Portal v100 - $\circledR$ งบประมาณเงินรายได้ (คำธรรมเนียมการศึกษาภาคปกติจันทร์ - ศุกร์) ประจำปังบประมาณ พ.ศ. 2599  $\circledR^*$  (  $\overline{\mathbb{C}}^*$  (  $\overline{\mathbb{Q}}$  น.ส.ศนึงนิง แช่เล่า  $\circledR$ กำหนดเจ้าหน้าที่  $\hat{\mathbf{n}}$  Home =  $\hat{\mathbf{p}}$  Configurer = its should บันทึกข้อมูลเจ้าหน้าที่ / หัวหน้าเจ้าหน้าที่ รายชื่อเจ้าหน้าที่ / หัวหน้าเจ้าหน้าที่ shumia  $\mathfrak{g}_0$  -  $\mathfrak{g}_0$  -  $\mathfrak{u}$  -  $\mathfrak{g}_0$ shumia **Et** usanns *streets*  $1 - u.a.$ เพ็ญประกา รวมพรรณพงศ์ เจ้าหน้าที่  $\rm unlabel$  $\triangle$  eProfile  $\blacksquare$ รายชื่อ 2 นายบวิตร นาคเรอด ห้านกันอ้าหน้าที่ undobil. Brandon Ayres **Diego (M)** Submit  $\sigma$ <sup>2</sup> e-Service  $\blacksquare$  $\boxtimes$  e-Doc (Bets) **O** news  $\mathbf{B}$  sunkamar **B** Saassmakeuna  $\ddot{\mathbf{B}}$  and an analysis com/co/0 and **Contract Constitution Search Constitution**  $\leftarrow$   $\circ$   $\circ$   $\circ$   $\circ$   $\circ$  lializev/s webportal.pkru.ac.th 电 会 主 .... .<br>widdfrom [] SngleSgeOn Ven. [] Web Potel+100-1 [] summindloness: ● analanammas: ● Brenw [] studiocoset ● euromaly-matil 翼 Rin-readerman: ## MySopping Carl - [] Web Portei:100-ตารางข้อมูลการจัดสรรงบประมาณ ระดับโครงการ/รายการ โครงการหลัก  $\rm{him}$  $\triangle$  eProfile  $\beta$  $\blacksquare$ คงเหลือ $\sim$  $r = 1$  $\mu$  $\triangle$  e-Files **DOM: 00** สำนักงานคณบดี คณะวิทยาการจัดการ  $\begin{tabular}{l|c|c|c|c|c|c|c|c} \hline 2,000.00 & \hline \textbf{Cop} & \textbf{nonplidence} & \textbf{GluonAu} & \textbf{out} \\ \hline 1,000.00 & \textbf{Cop} & \textbf{nonplidence} & \textbf{GluonAu} & \textbf{out} \\ \hline \end{tabular}$ **of** e-Service ø  $1-\Delta$ เครื่องคอมพิวเตอร์ สำหรับงานประมวลผล แบบที่ 1 2,000.00 2 บริหารงานสำนักงาน 1,000.00 **Des** หลักสูตรบริหารธุรกิจบัณฑิต **CO** Bonssu 3 การจัดการเรียนการสอนวิชาเอกการจัดการการเพื่อเป็นเพื่อผู้ประกอบการ 280,500.00 280.500.00 **READWEIGHT** ns soonal au w สาขาวิชาการบัญชี **2**  4 การจัดการเรียนสอนหลักสูตรบัญชีบัณฑิต 675,000.00 **B** outkana 675,000.00 **From** nt usoud a,  $5500$ สำนักงารโคณบดี คณะวิทยาการจัดการ <mark>เจ้านวยความสะดวกในการจัดการเรียนการสอนของคณะวิทยาการจัดกการ</mark> 25,100.00 25,100.00 **Complete 100 posts** .<br>เการ <mark>∧</mark> แจ้งเตือนใกล้สิ้นสุดระบะเวลาดำเนินโครงการ © upload ไฟล์สรุปโครงการ ] O templification **1**  $m$  : 1  $m$  : 1  $n$ **B** 50 **B** anunaquan

## **5.2 หากต้องการยกเลิกสิทธิ์สามารถคลิกที่ยกเลิกได้**

#### **6. การขออนมุ ัติตัดยอด**

#### **6.1 เลือกรายการที่ต้องการขอนุมัติตัดยอด และบันทึกข้อมูล ดังนี้**

- 1) รูปแบบการบันทึกข้อมูล
- 2) เพื่อซื้อจ้าง ประเภท
- 3) เลือก ผู้ขออนุญาต
- 4) บันทึก ข้อมูล ตำแหน่ง
- 5) บันทึกข้อมูล สาขาวิชา/งาน
- 6) บันทึกข้อมูล กองศูนย์
- 7) เลือก คณะ/สํานัก
- 8) บันทึกข้อมูล มีความประสงค์
- 9) บันทึกข้อมลู เพื่อใช้ในการ
- 10) บันทึกข้อมูล ประเภทการขออนุมัติเบิกจ่าย
- 11) บันทึกข้อมูล หมวดรายจ่าย
- 12) คลิกเลือก ผู้อนุมัติ
- 13) บันทึกข้อมูลจํานวนรายการ
- 14) บันทึกรายการที่ขออนุมัติเบิกจ่าย
- 15) คลิก ยอดรวม

 16) บันทึกรายละเอียดรายการ ค่าวัสดุงานจ้าง ครุภัณฑ์ (ต่ํากว่า 5,000 บาท) กรณีเกิน 5,000 บาท ไม่ต้องบันทึก

- 17) คลิก การเบิกขออนุมัติเบิกจ่าย
- 18) คลิก ตกลง ได้ตรวจสอบความถูกต้องการบันทึกข้อมลเรียบร้อยแล้ว คลิกยกเลิก กรณีไม่ถูกต้อง
- 19) คลิกตกลง เมื่อบันทึกข้อมูลการขออนุมตัิตัดยอดเรียบร้อยแล้ว
- ่ 20) คลิกสัญลักษณ์ เครื่องพิมพ์ เพื่อพิมพ์ใบปะหน้าและบันทึกขอซื้อขอจ้าง กรณีไม่เกิน 5,000 บาท
- 21) พิมพ์ใบปะหน้าและบันทึกขอซื้อขอจ้าง กรณีไม่เกิน 5,000 บาท

#### แสดงดังภาพ

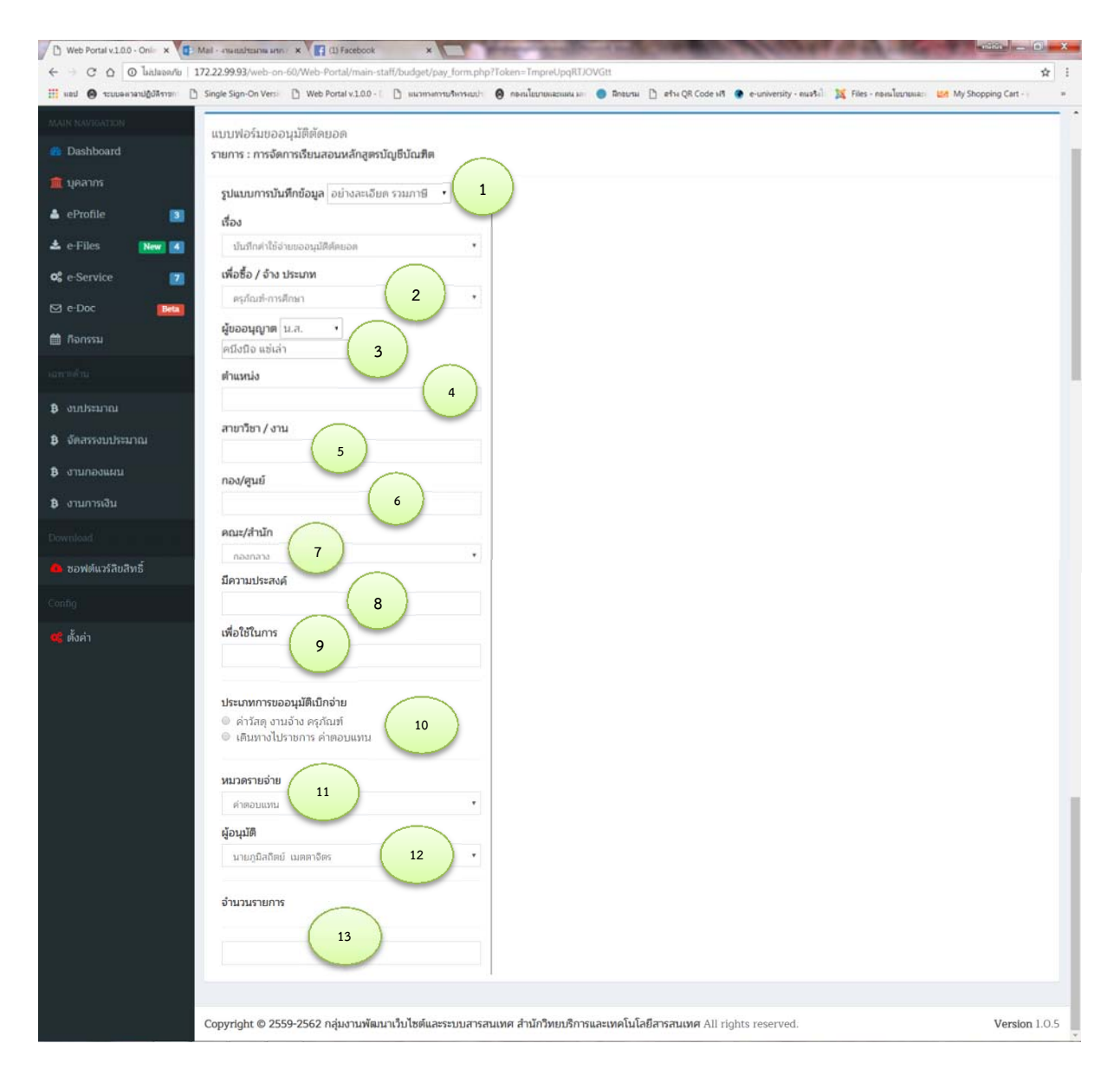

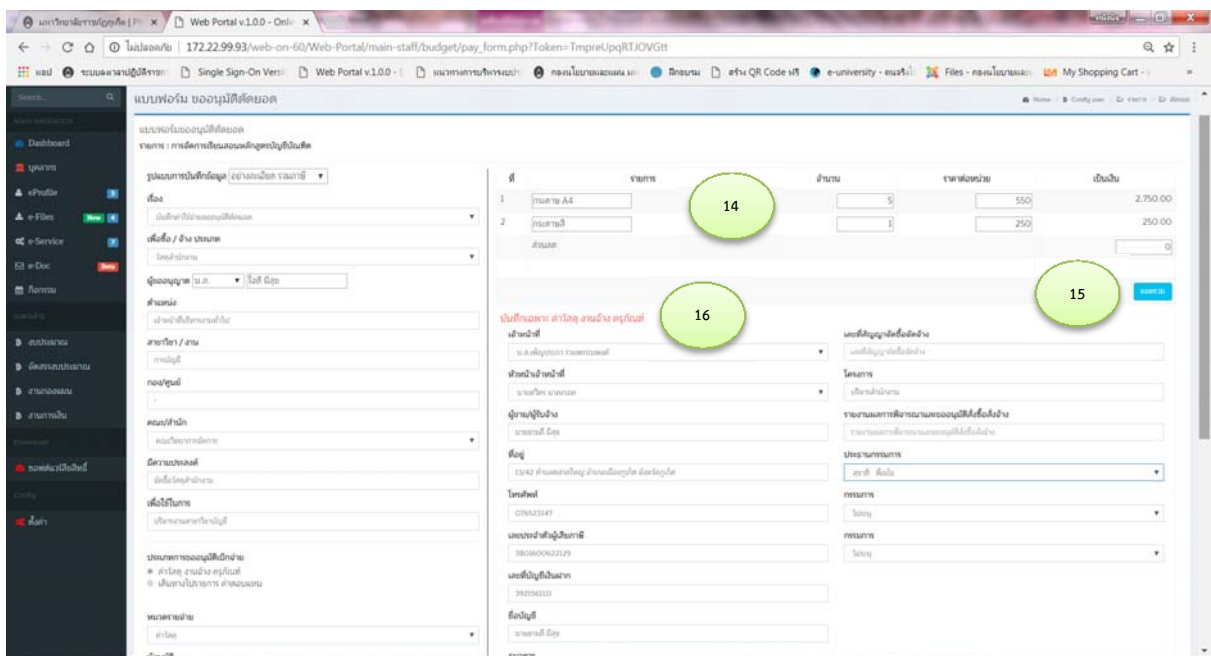

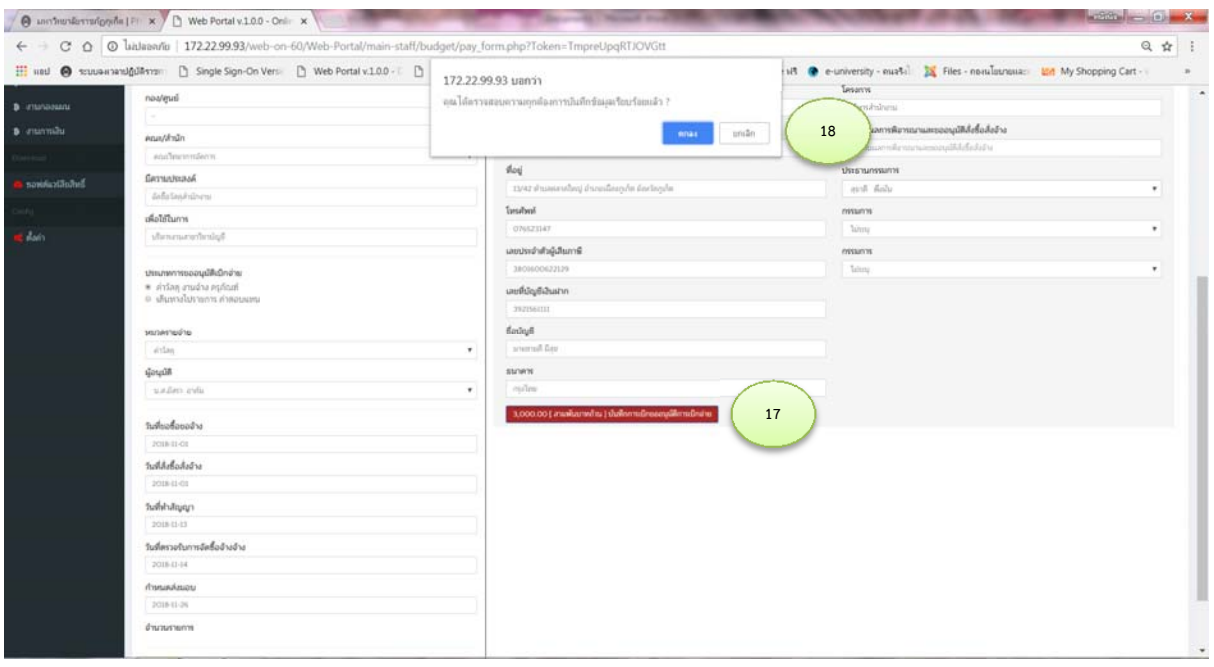

#### กรณีเกิน 5,000 บาท

 $\alpha$  . The contribution of  $\alpha$ 

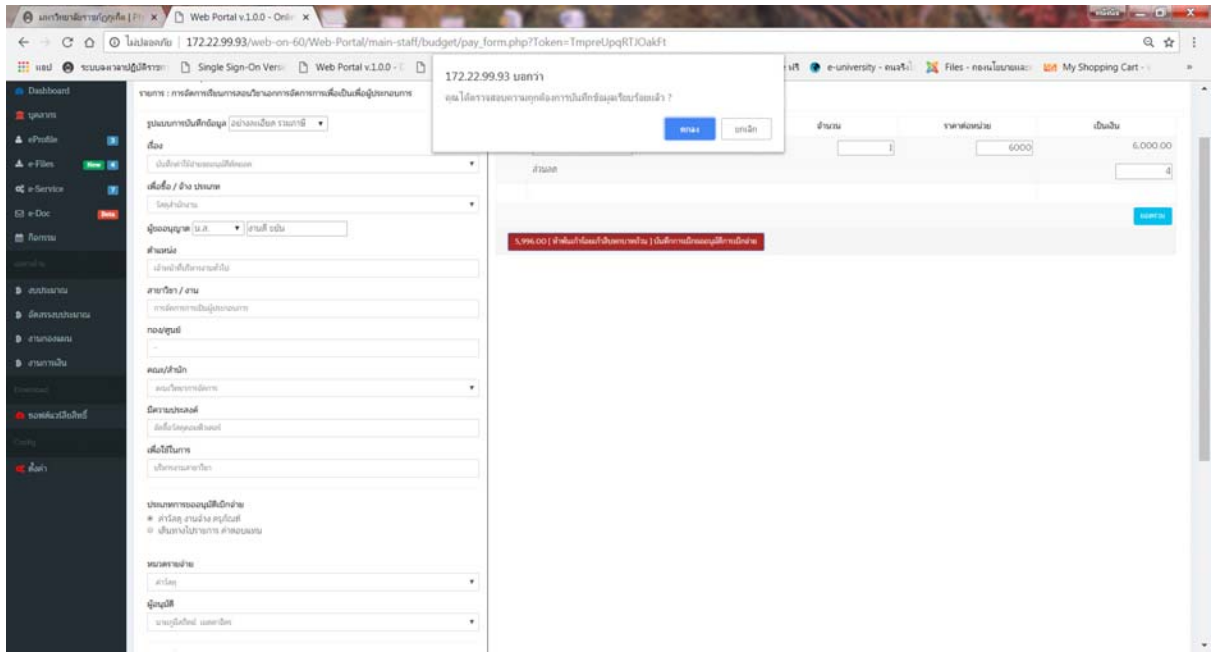

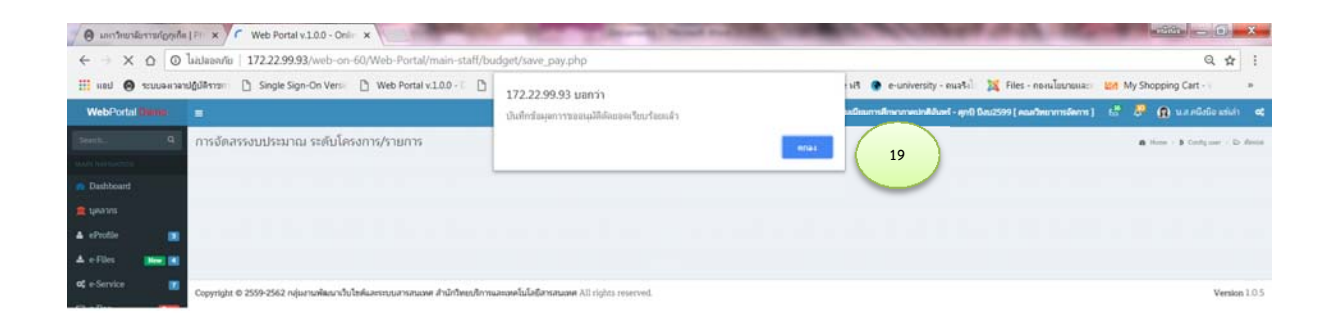

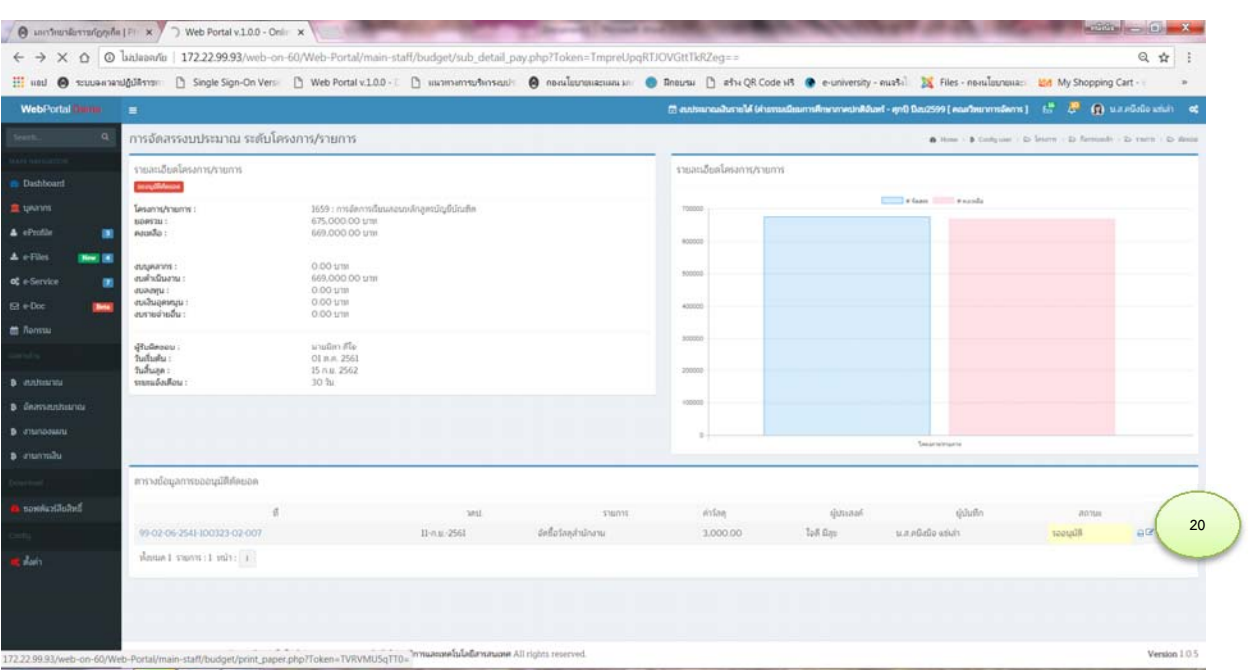

# **คลิก เพื่อพิมพ์ในปะหน้า และใบขอซื้อขอจ้างกรณีต่ํากว่า 5,000 บาท**

# แสดงได้ดังภาพ

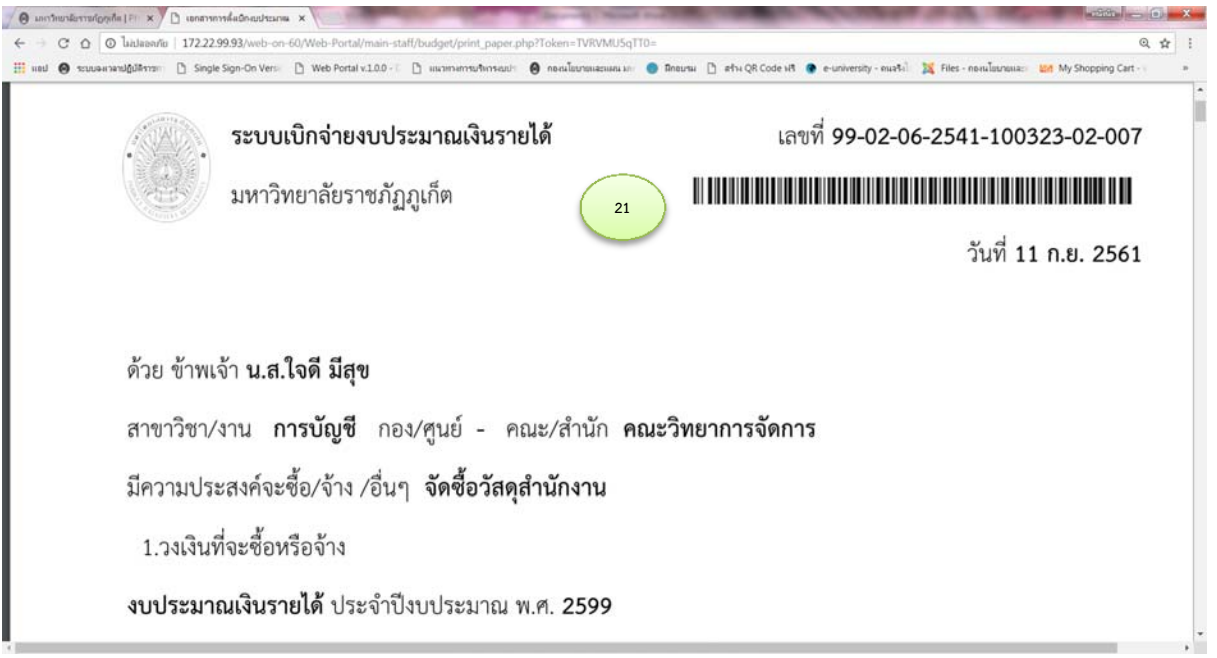

## **7. การขออนมุ ัติปรับแผนการใช้จายงบประมาณ ่**

- 7.1 คลิก เลือกเมนูขออนุมัติปรับแผนการใช้จ่ายงบประมาณ
- 7.2 คลิก เลือกรายการที่ขออนุมัติปรับแผนการใช้จ่ายงบประมาณ

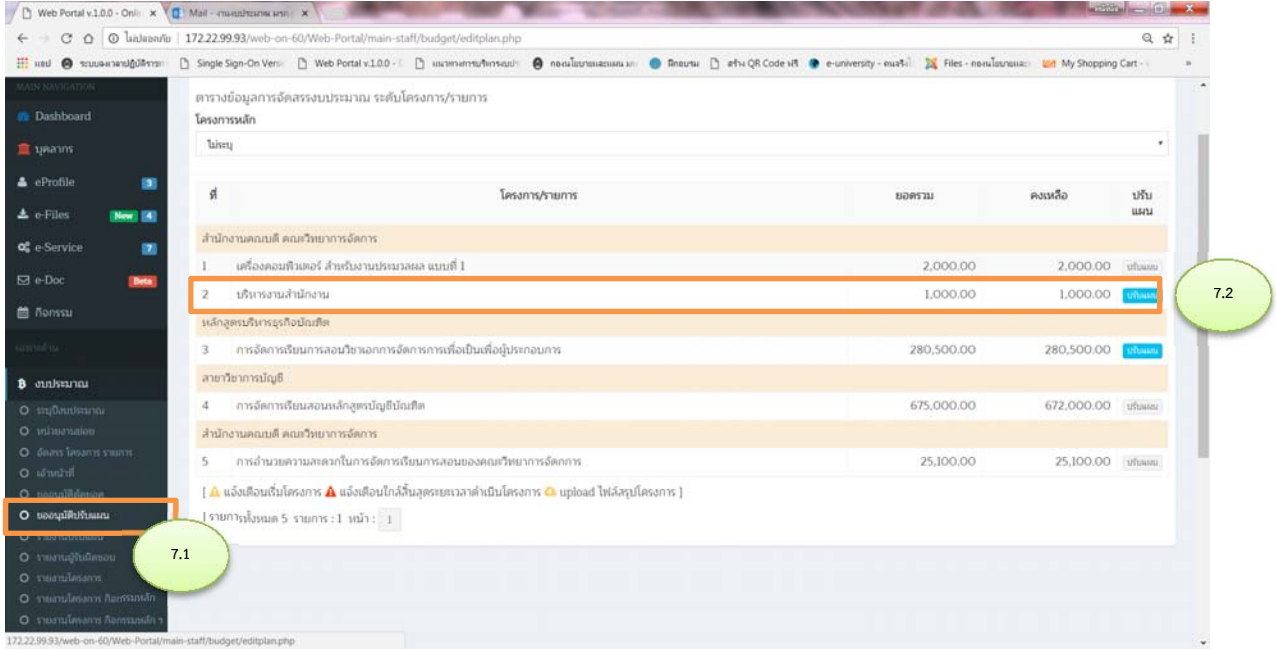

- 7.3 บันทึกข้อมูล แผนใหม่ทตี่ ้องการปรับแผนการใช้จ่าย
- 7.4 แนบไฟล์บันทึกข้อความที่ขออนุมัติปรับแผน
- 7.5 คลิกขออนมุ ัติปรับแผนการใช้จ่ายงบประมาณ

### แสดงได้ดังภาพ

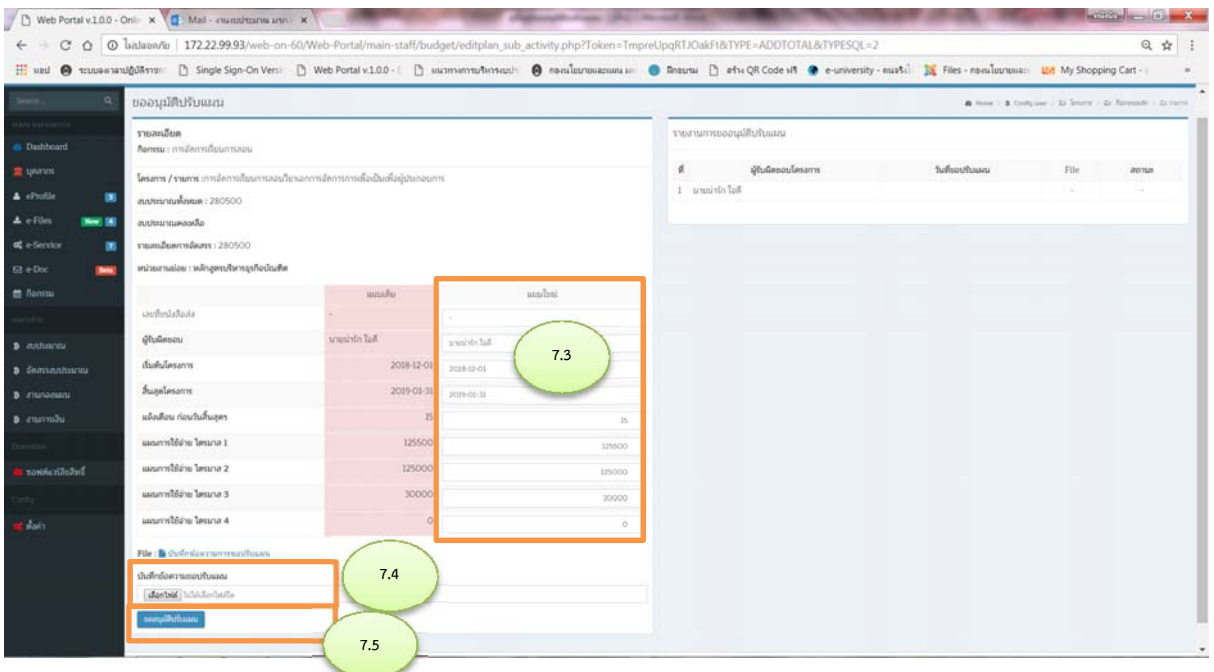

#### **8. รายงาน**

# **8.1 รายงานผรู้ับผิดชอบโครงการ**

# 8.2.1 คลิกรายงานผู้รับผิดชอบโครงการ

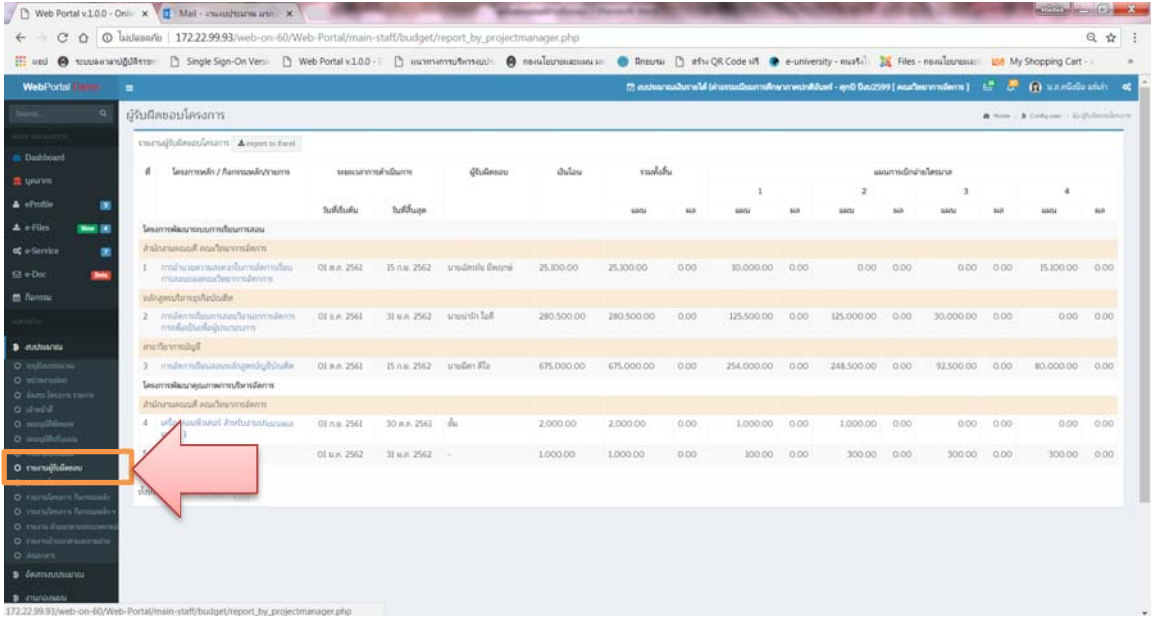

## **8.2 รายงานการเบิกจ่ายระดับโครงการ**

8.2.1 คลิกรายงานโครงการ

8.2.2 คลิกเลือกช่วงเวลา เริ่ม – ถึง คลิก สง่

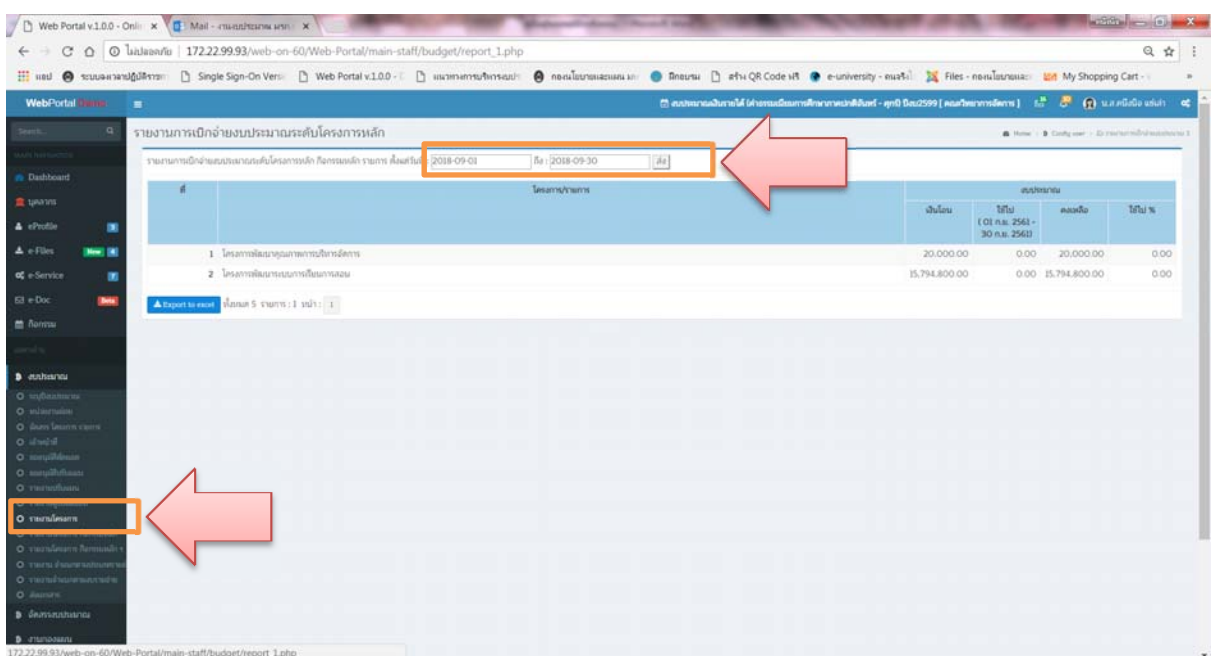

### **8.3 รายงานโครงการ กิจกรรมหลัก**

8.3.1 คลิกรายงานโครงการ กิจกรรมหลกั

8.3.2 คลิกเลือกช่วงเวลา เริ่ม – ถึง คลิก สง่

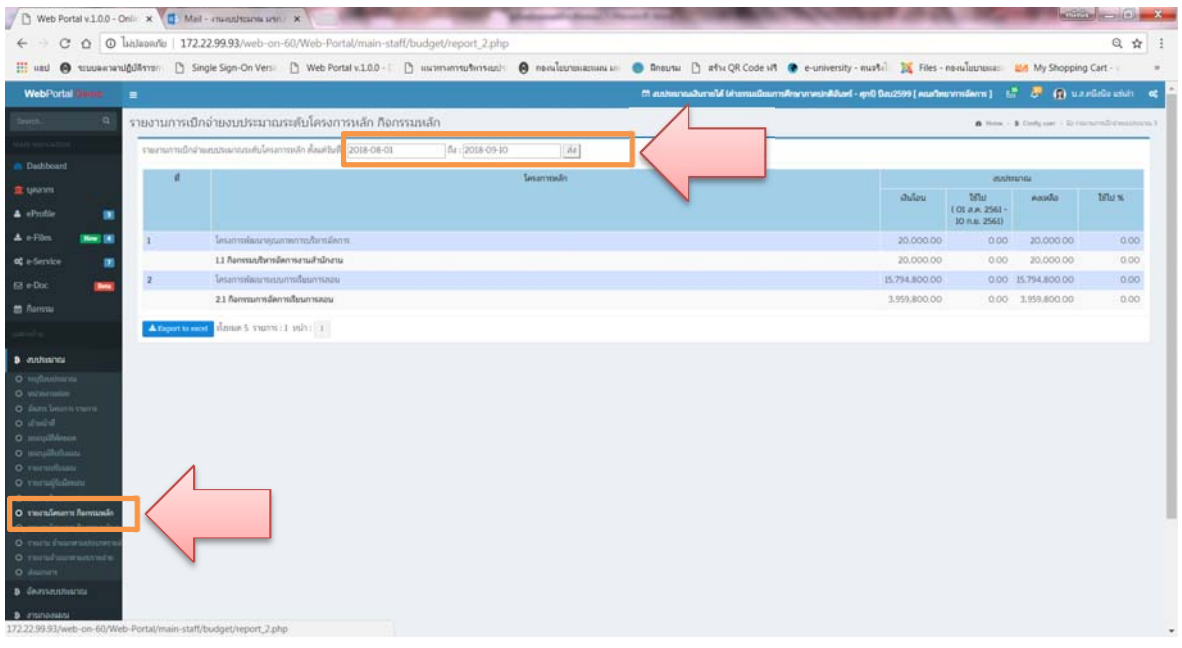

### **8.4 รายงานโครงการหลัก กิจกรรมหลัก รายการ**

- 8.4.1 คลิกรายงานโครงการ กิจกรรมหลกั รายการ
- 8.4.2 คลิกเลือกช่วงเวลา เริ่ม ถึง คลิก สง่

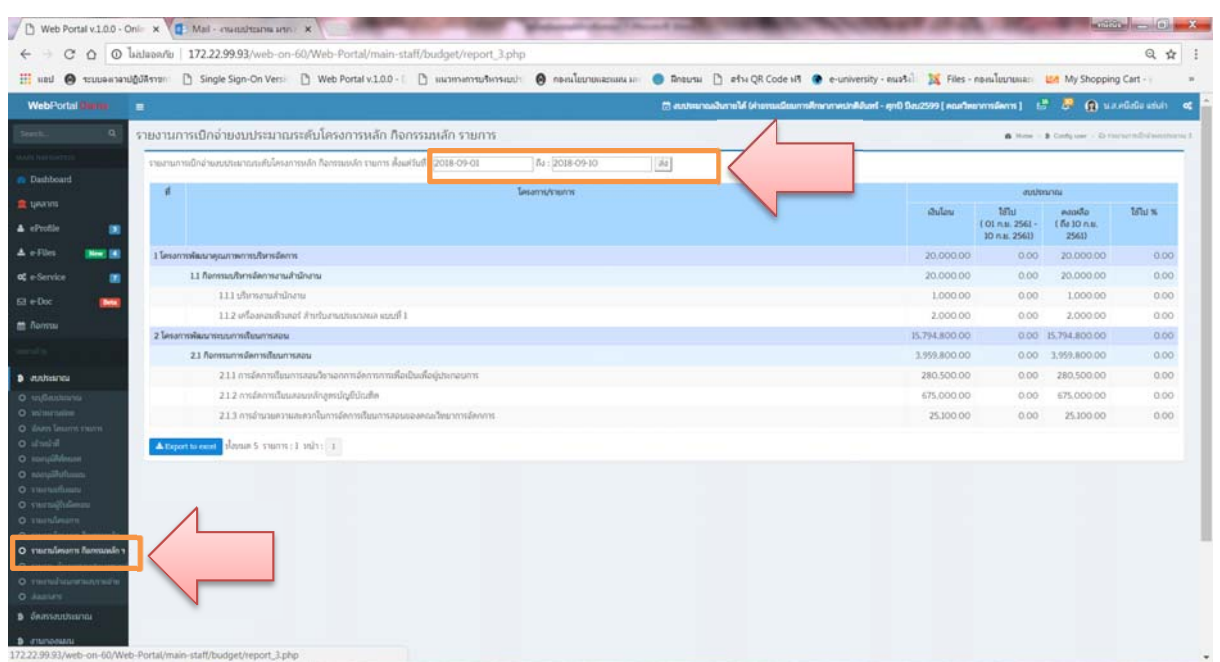

### **8.5 รายงานจาแนกตามประเภทงบรายจ ํ ่าย**

- 8.5.1 คลิกรายงานจําแนกตามประเภทงบรายจ่าย
- 8.5.2 คลิกเลือกช่วงเวลา เริ่มต้น ถึง คลกิ ส่ง

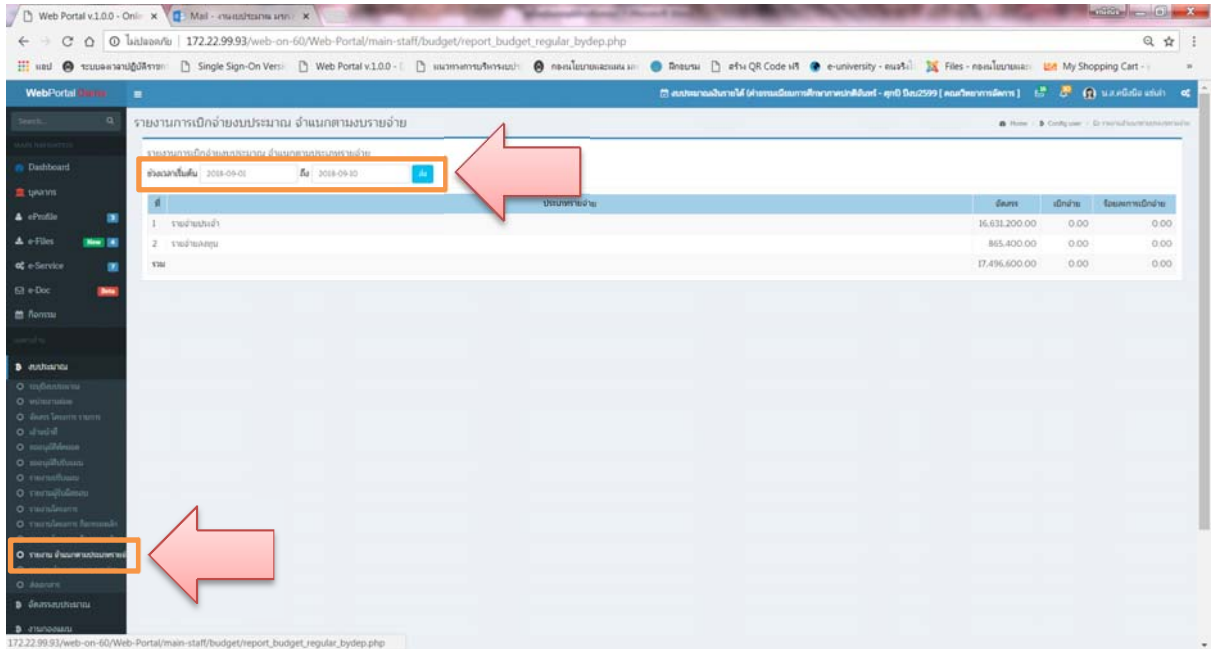

#### **8.6 รายงานการเบิกจ่ายงบประมาณ จําแนกตามงบรายจ่าย**

#### 8.6.1 คลิกรายงานจําแนกตามประเภทงบรายจ่าย

### 8.6.2 คลิกเลือกช่วงเวลา เริ่มต้น – ถึง คลกิ ส่ง

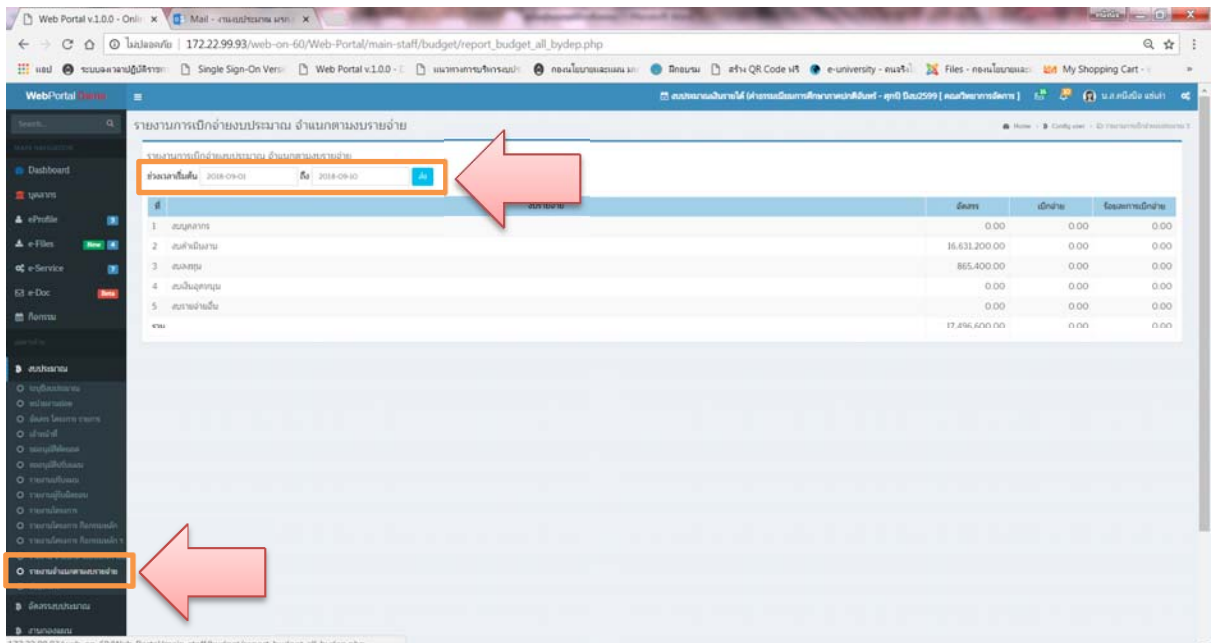